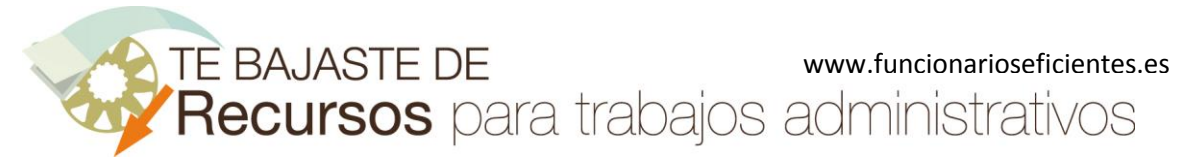

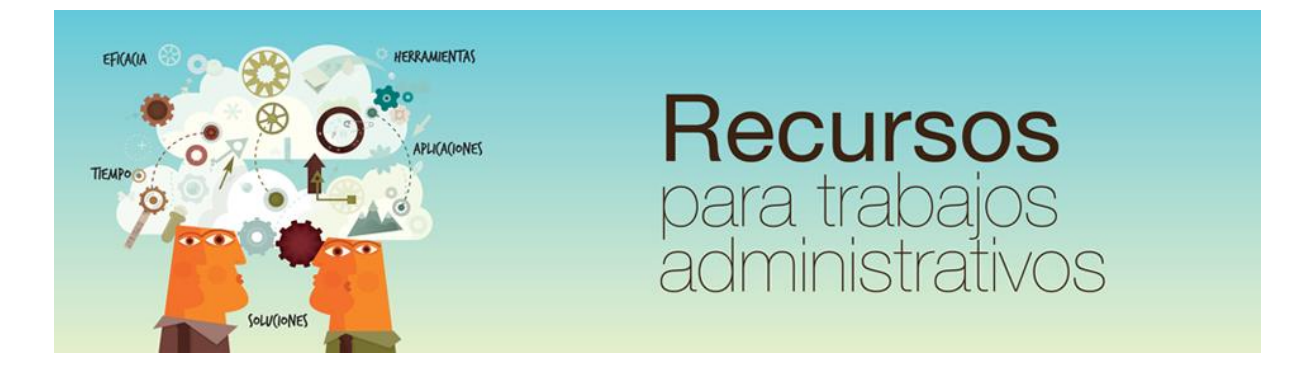

# Cómo hacer una imagen transparente en PowerPoint 2013 y 2016

www.funcionarioseficientes.es

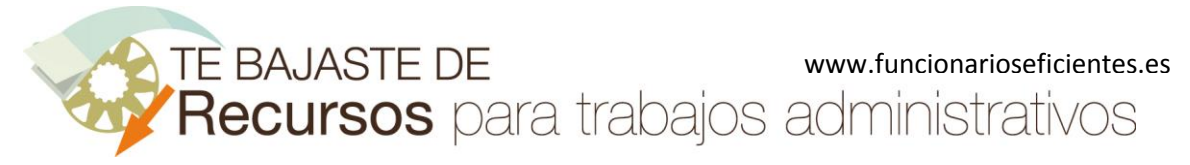

## <span id="page-1-0"></span>Índice

### e de la provincia de la provincia de la provincia de la provincia de la provincia de la provincia de la provincia de la provincia de la provincia de la provincia de la provincia de la provincia de la provincia de la provin

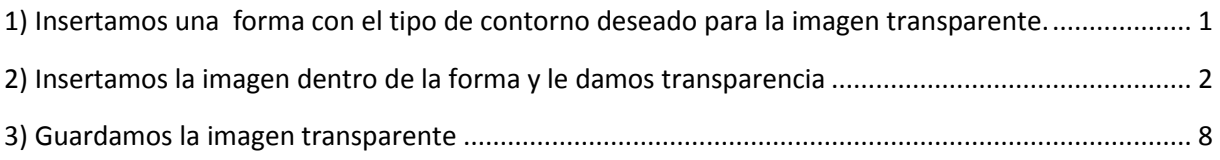

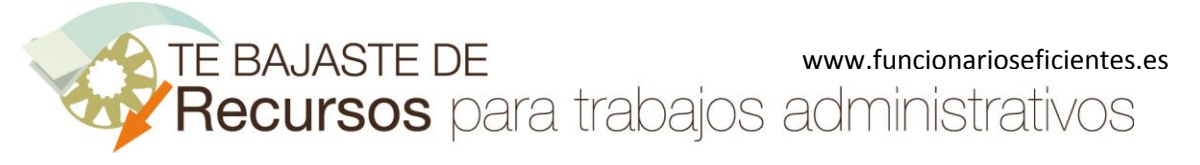

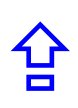

Para que la imagen que insertemos en nuestra presentación sea transparente seguiremos estos pasos.

## <span id="page-2-0"></span>1) Insertamos una forma con el tipo de contorno deseado para la imagen transparente.

Haremos un clic izquierdo sobre la ficha "**Insertar**". Después un clic izquierdo sobre el botón "**Formas**" y seguidamente haremos otro clic sobre "**Elipse**".

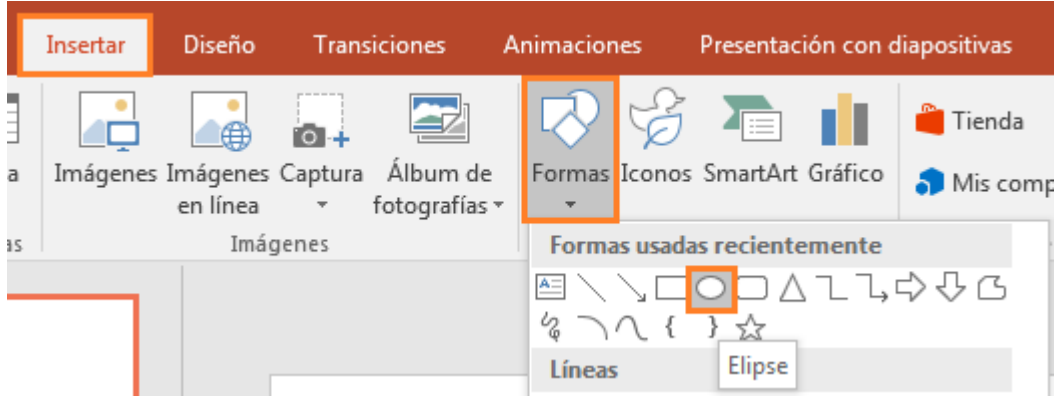

En ese momento el puntero de nuestro ratón adoptará la forma de cruz  $+$  y lo situaremos sobre nuestra diapositiva para trazar el área que ocupará la forma.

Por ejemplo haremos un clic izquierdo en la zona superior izquierda y después lo mantendremos presionado mientras arrastramos hacia la esquina inferior derecha, trazaremos una diagonal imaginaria.

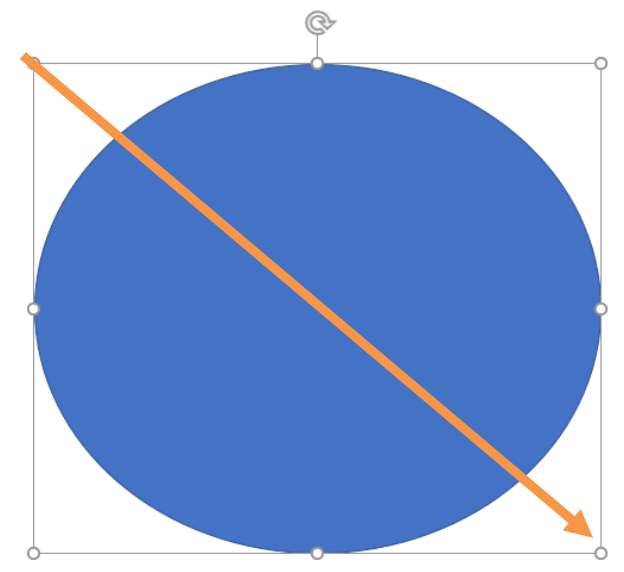

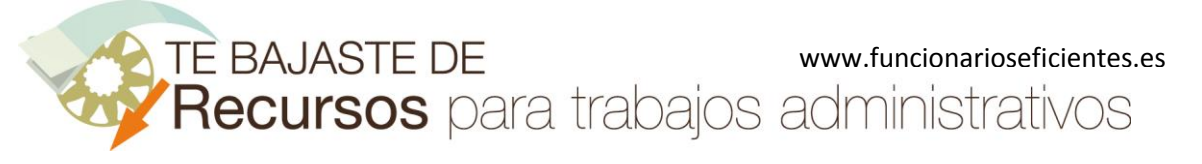

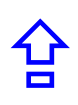

## <span id="page-3-0"></span>2) Insertamos la imagen dentro de la forma y le damos transparencia

Una vez que hemos insertado la Elipse haremos un clic derecho dentro de la misma. A continuación en el cuadro contextual que se despliega haremos un clic izquierdo sobre la opción de "**Formato de forma…**".

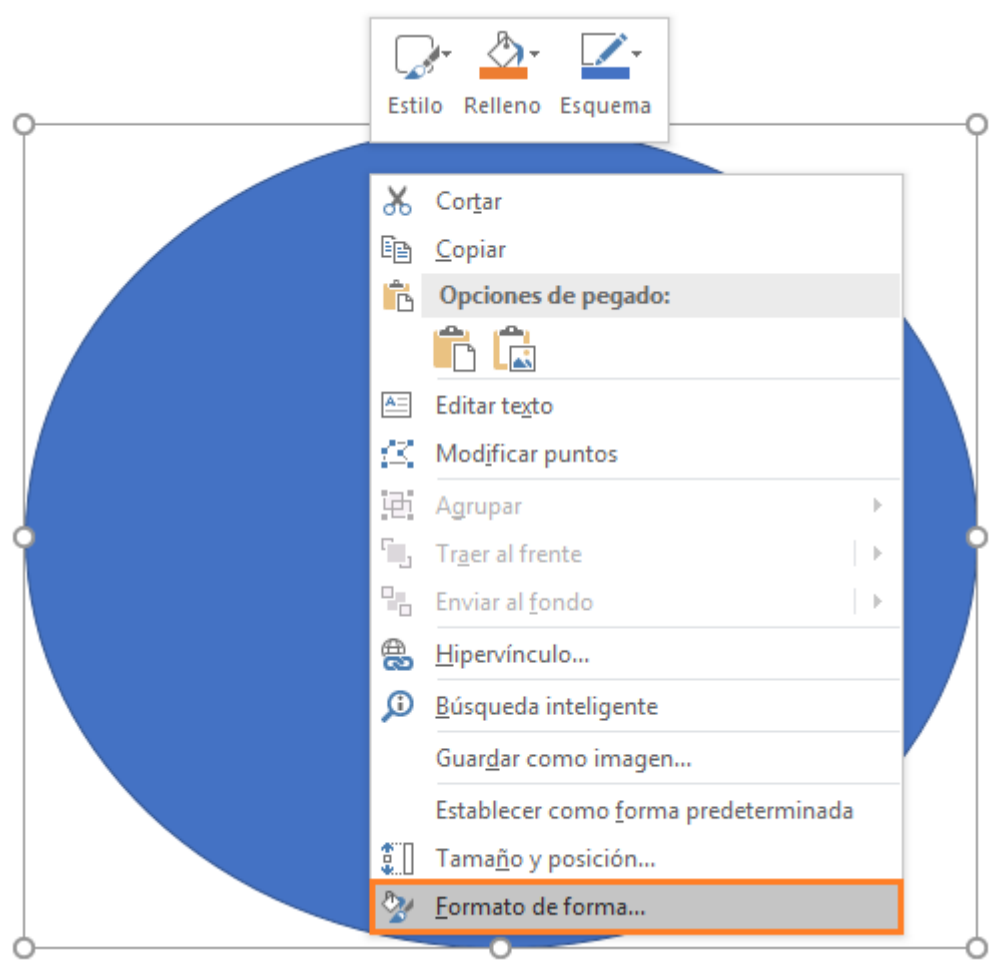

En el panel derecho de "**Formato de imagen**" haremos un clic sobre la opción de "**Relleno**" en la zona superior. A continuación haremos un clic sobre "**Relleno con imagen o textura**" en la zona media y después otro clic izquierdo sobre el botón "**Archivo…**".

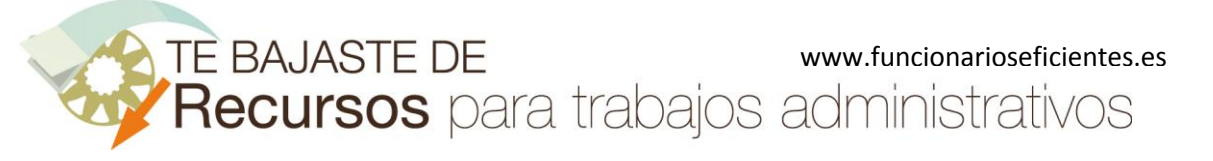

**Cómo hacer una imagen transparente en PowerPoint 2013 y 2016**

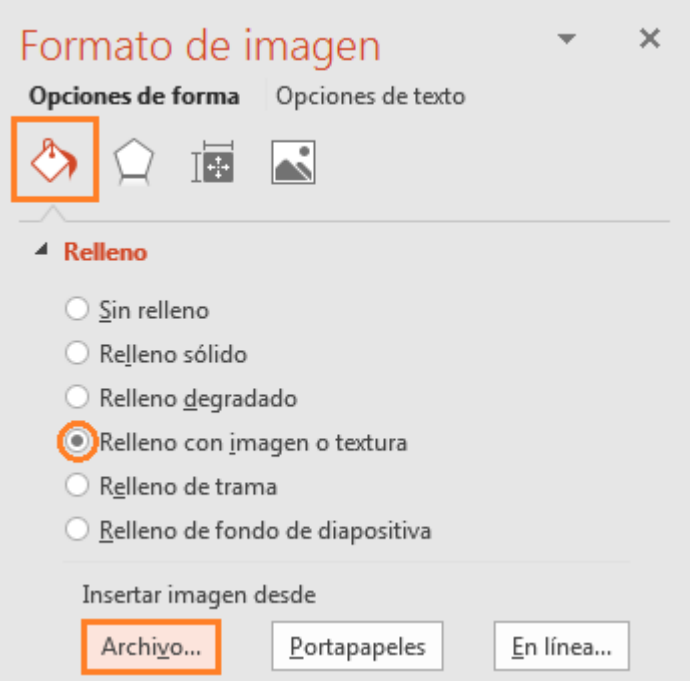

A continuación haremos un clic izquierdo sobre la imagen a insertar y después otro clic sobre el botón "**Insertar**".

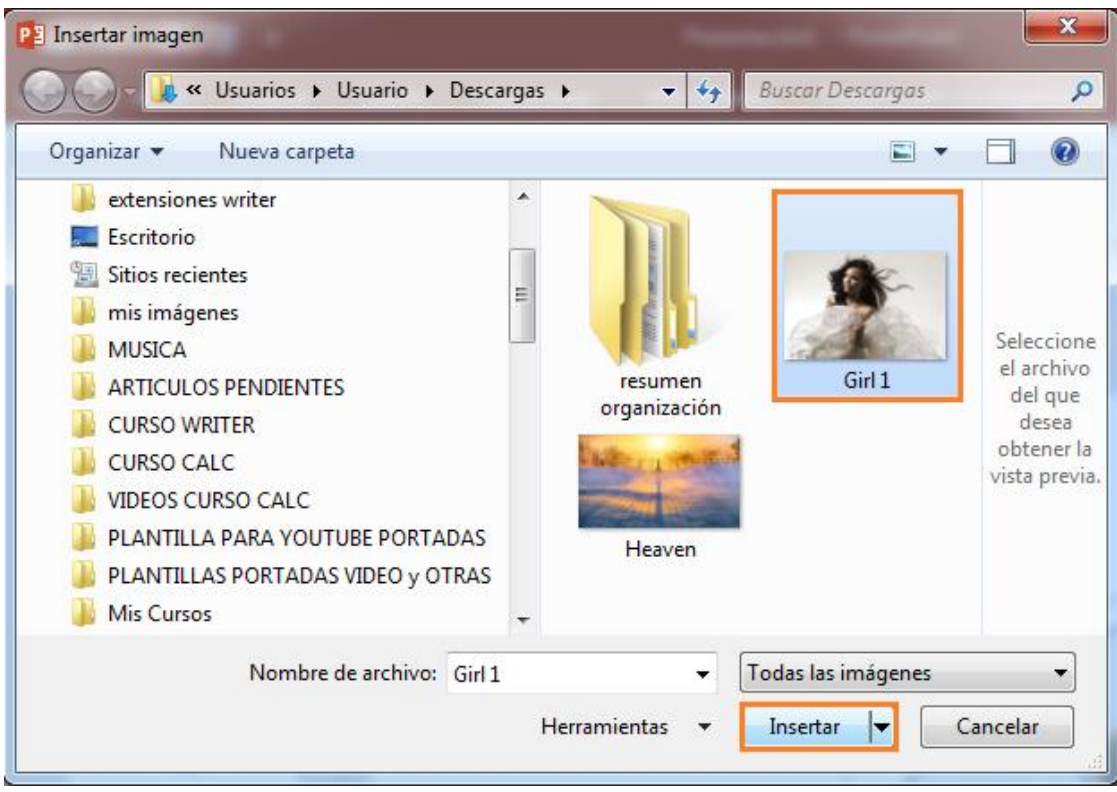

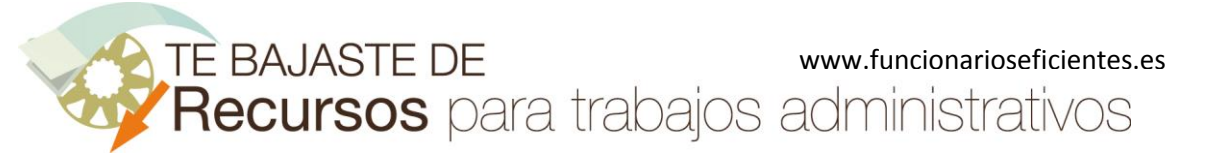

**Cómo hacer una imagen transparente en PowerPoint 2013 y 2016**

Seguidamente haremos un clic izquierdo sobre el marcador de "**Transparencia**" y lo mantendremos presionado mientras arrastramos hacia la derecha para modificar el nivel de transparencia. En este caso lo dejamos en un 82 %.

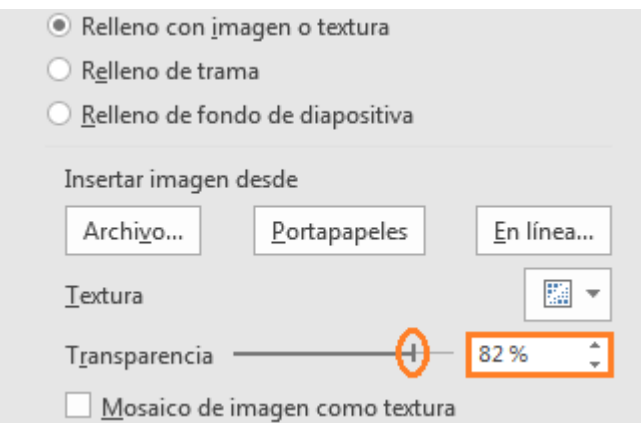

A continuación desplegaremos la opción de "**Línea**" en la parte inferior del panel derecho y luego marcaremos el círculo de verificación de "**Sin línea**". Así eliminamos el contorno de línea de la forma.

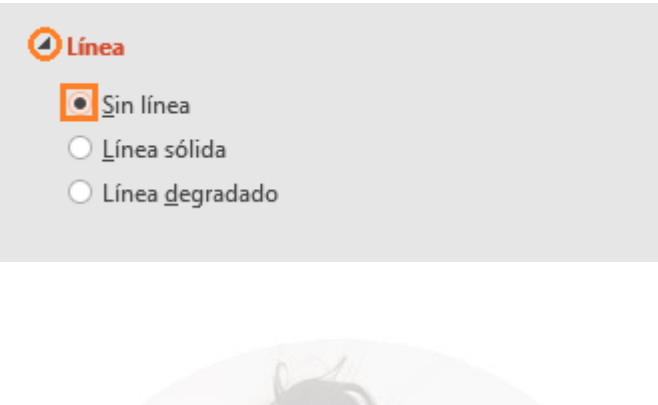

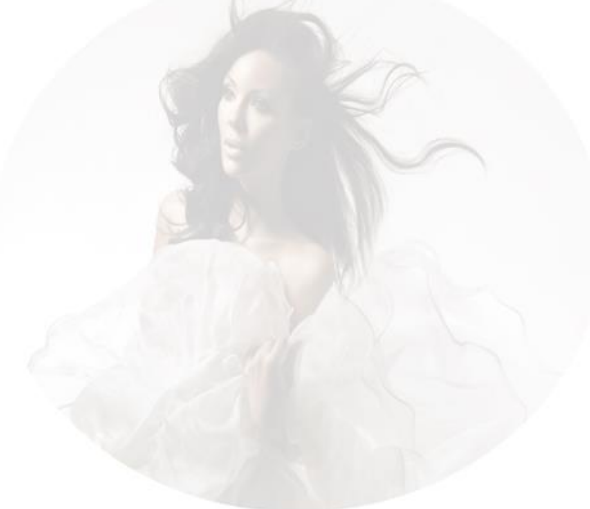

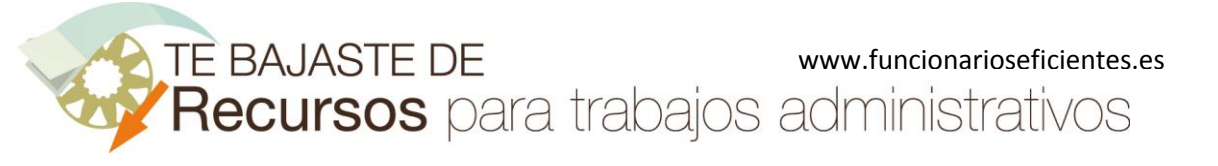

**Cómo hacer una imagen transparente en PowerPoint 2013 y 2016**

Ahora pondremos otra imagen de fondo. Clic sobre la ficha "**Insertar**" y después otro clic sobre el botón "**Imágenes**".

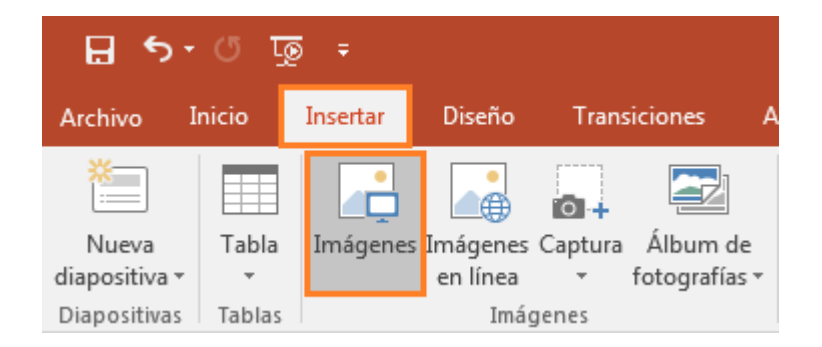

Seleccionamos la imagen de fondo "**Heaven**" y después otro clic sobre el botón "**Insertar**".

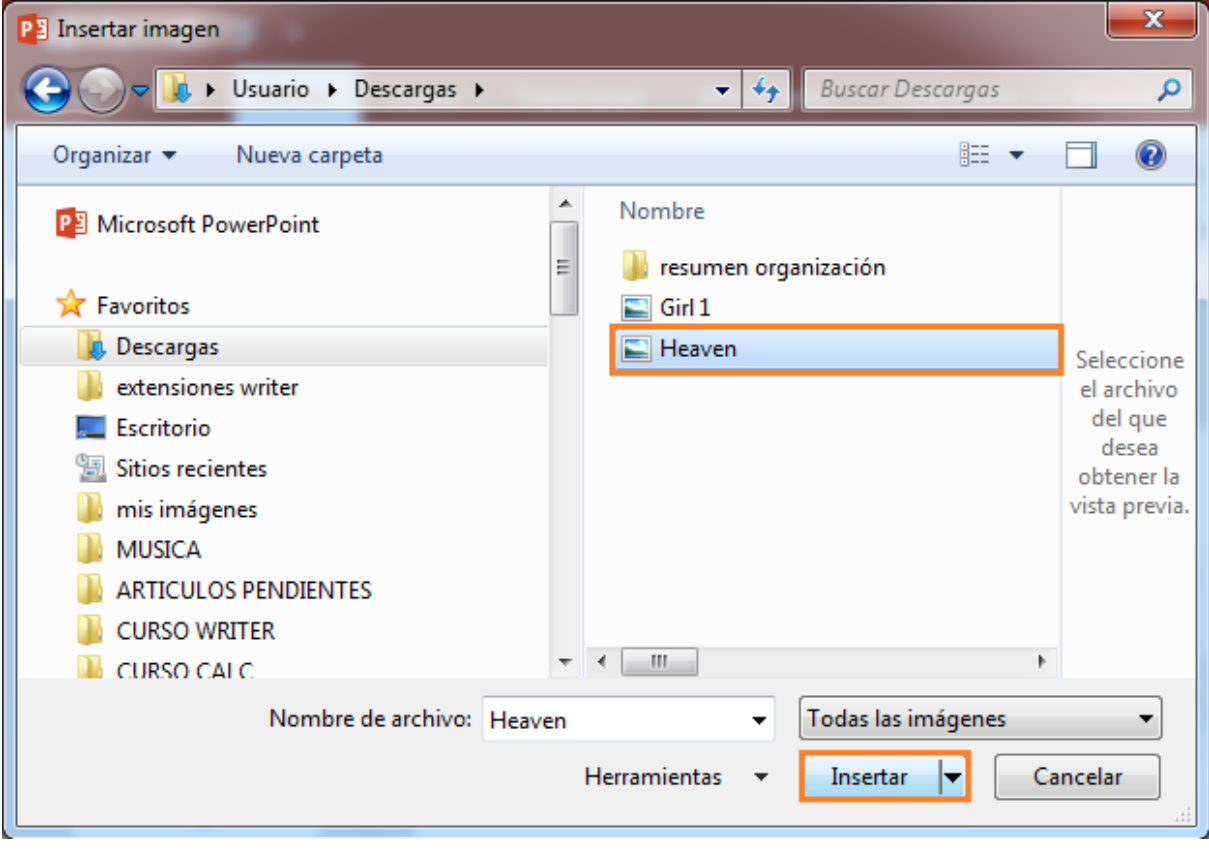

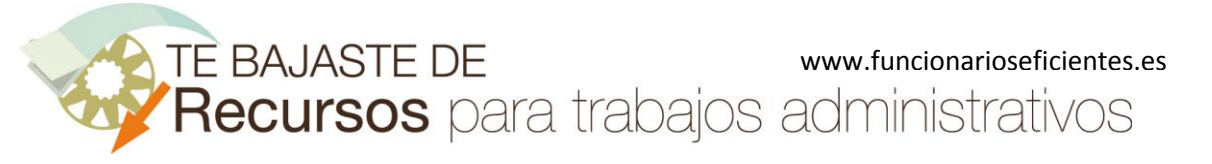

La imagen insertada se sitúa encima de la transparente.

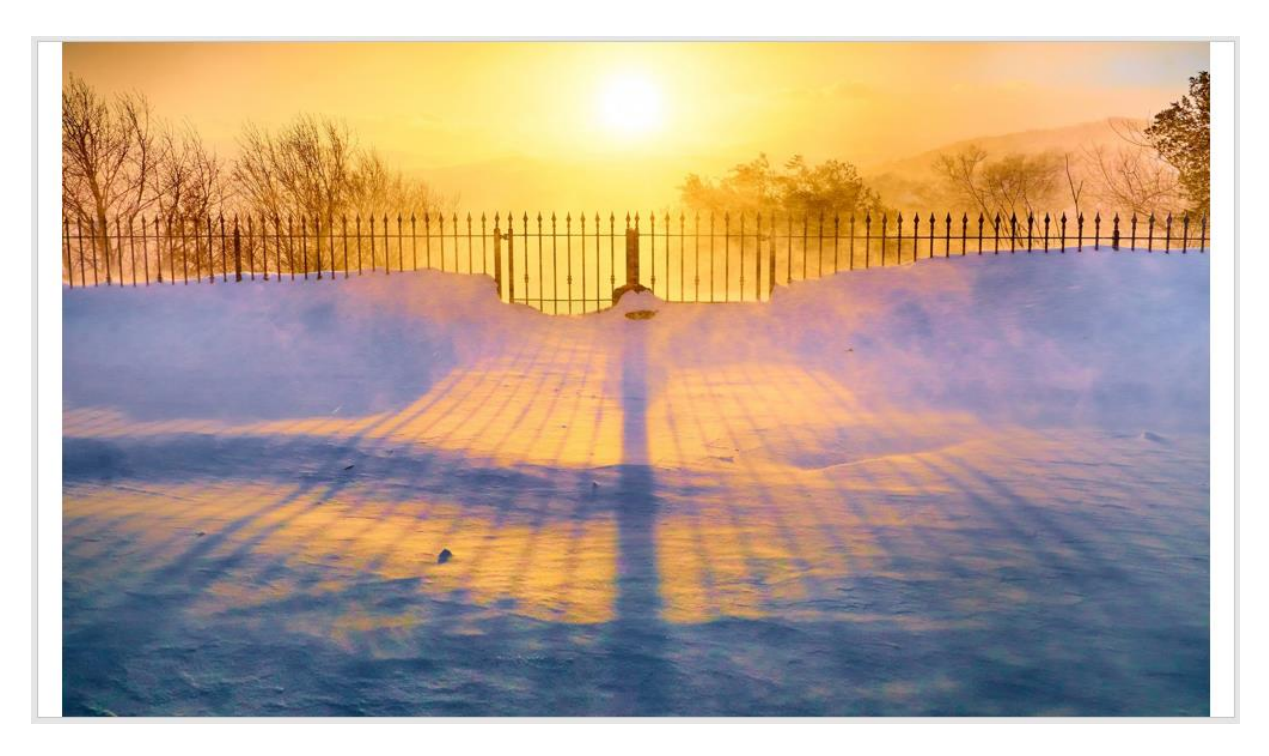

En la barra de herramientas de imagen, clic sobre la zona inferior del botón "**Enviar atrás**" y otro clic sobre "**Enviar al fondo**".

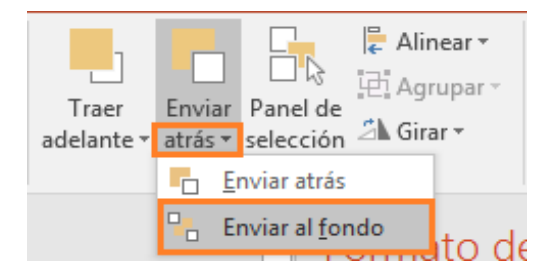

Ahora hemos puesto la imagen de fondo de la diapositiva.

合

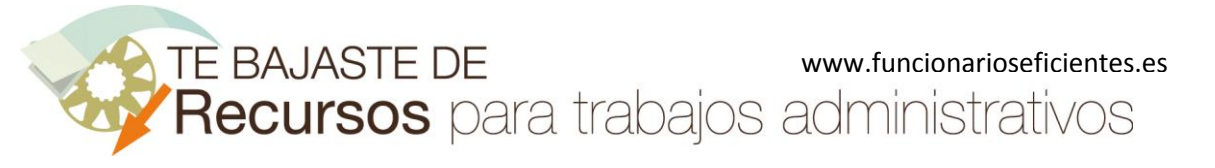

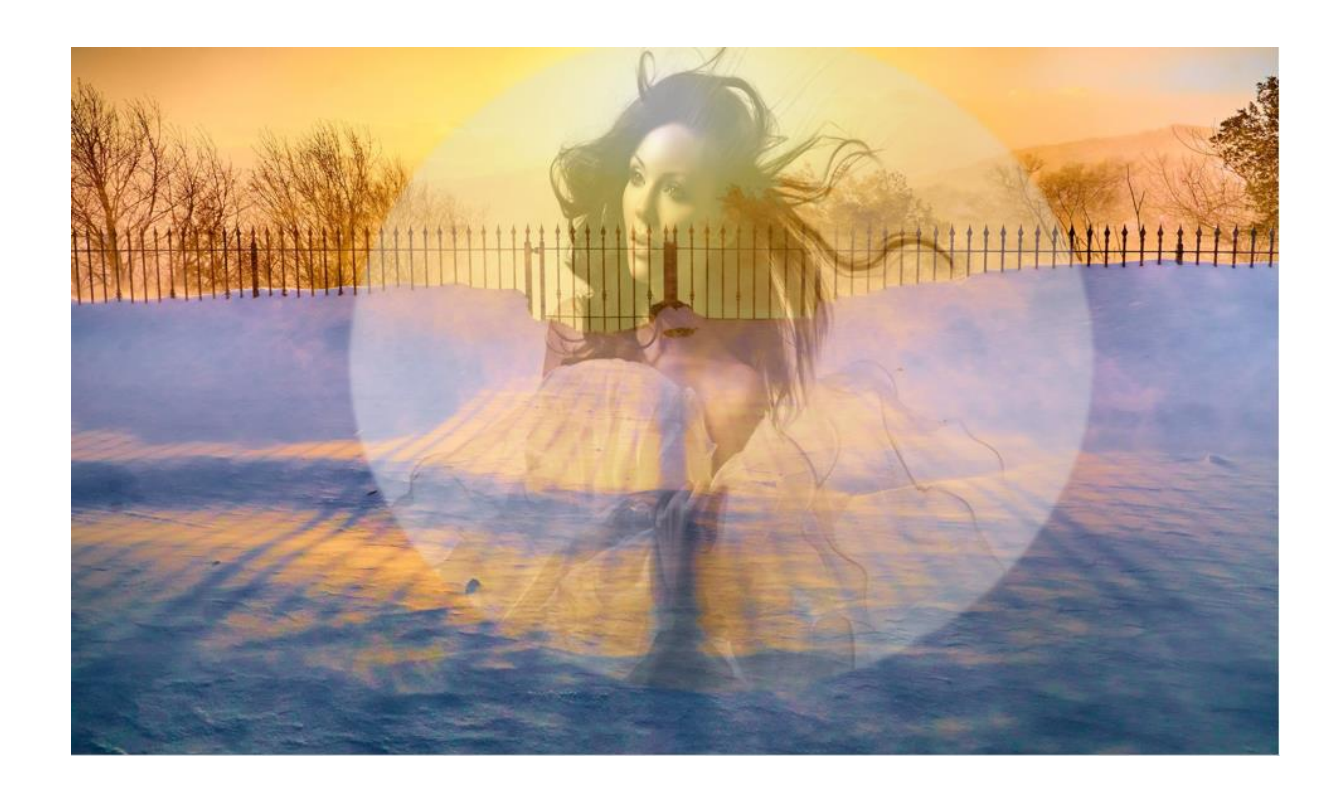

Lo ideal es que previamente hayamos eliminado el fondo de la imagen utilizada. Si, como en este caso, no es así podemos utilizar este truco. Clic derecho sobre la imagen transparente y después clic izquierdo sobre "**Formato de imagen…**"

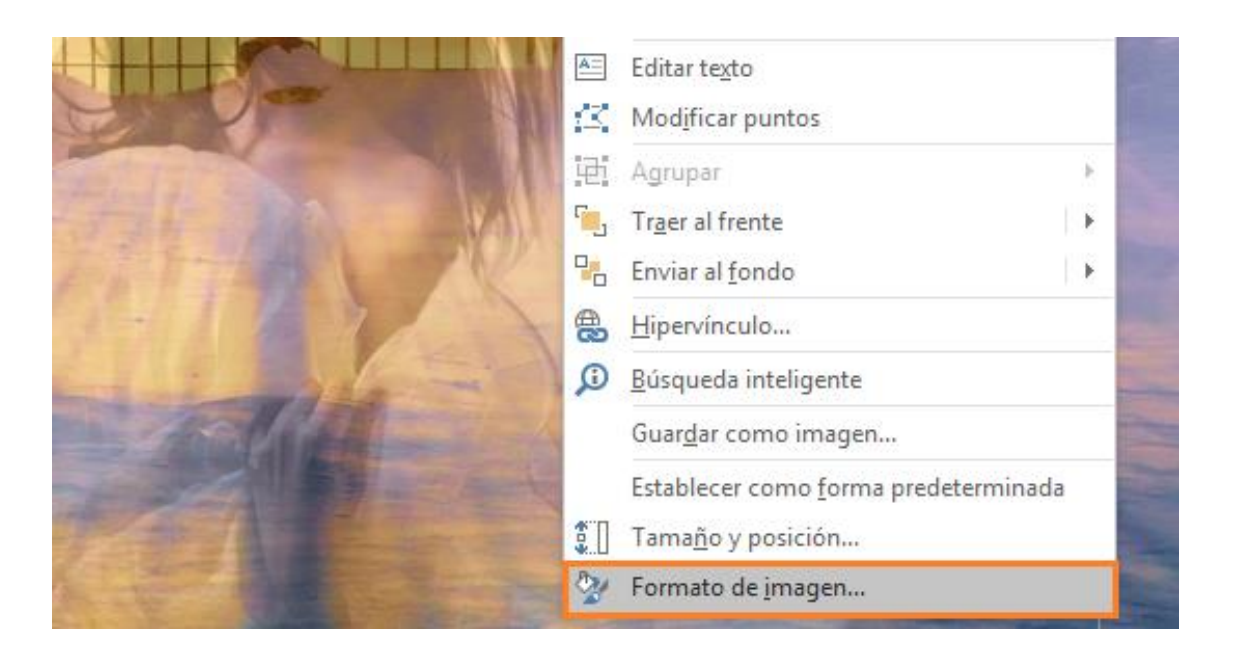

Clic sobre el apartado de "**Efectos**" del panel izquierdo, después desplegamos la flecha de "**Bordes suaves**". Finalmente, movemos el marcador hasta un tamaño de 87 puntos.

合

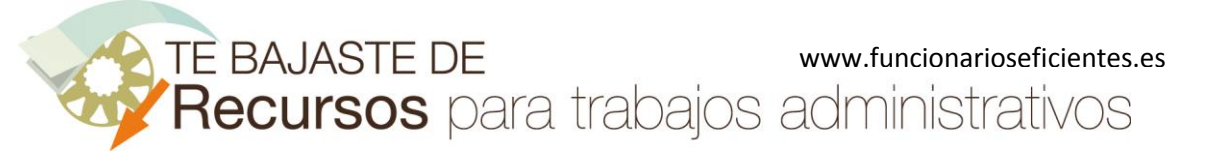

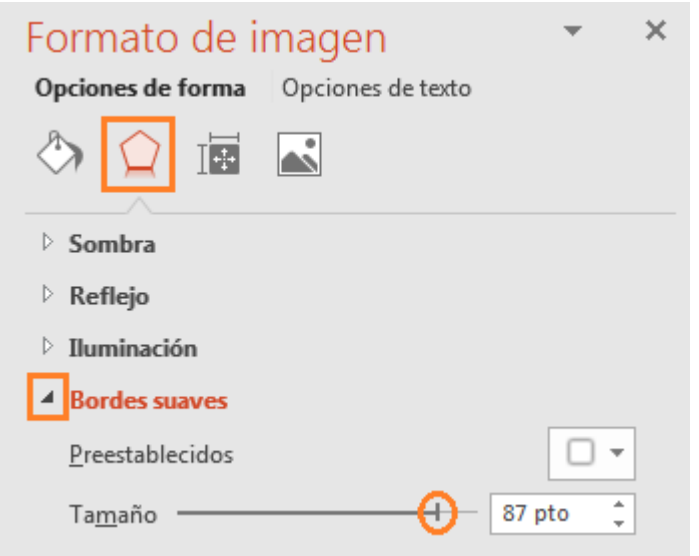

Hemos eliminado parte del contorno sobrante de la imagen transparente.

![](_page_9_Picture_4.jpeg)

## <span id="page-9-0"></span>3) Guardamos la imagen transparente

Si solo queremos guardar la imagen transparente, clic derecho sobre la misma y después clic izquierdo sobre "**Guardar como imagen…**".

合

![](_page_10_Picture_0.jpeg)

![](_page_10_Picture_58.jpeg)

Establecer como forma predeterminada

**portátiles PNG**". Le damos un nombre y clic sobre el botón "**Guardar**".

Tamaño y posición...

Formato de imagen...

 $\frac{1}{2}$ 

![](_page_10_Picture_59.jpeg)

![](_page_11_Picture_0.jpeg)

![](_page_11_Picture_1.jpeg)

Si queremos guardar las dos imágenes, clic sobre la ficha "**Archivo**" y después otro clic sobre "**Guardar como**".

![](_page_11_Picture_4.jpeg)

Es importante importante que el formato de guardado de la imagen sea "**Formato de gráficos de red portátiles PNG**". Le damos un nombre y clic sobre el botón "**Guardar**".

![](_page_11_Picture_83.jpeg)

En el siguiente cuadro contextual, clic sobre el botón "**Solo esta**", de esta forma solo guardaremos la diapositiva sobre la que estamos trabajando.

![](_page_11_Picture_84.jpeg)

#### **Imágenes utilizadas:**

#### **Moyan Brenn**

Heaven https://www.flickr.com/photos/aigle\_dore/32245943590/in/album-72157676204220033/

#### **Din Muhammad Sumon**

Russian Models https://www.flickr.com/photos/dmsumon/6932009735/in/photostream/

![](_page_12_Picture_0.jpeg)

**Cómo hacer una imagen transparente en PowerPoint 2013 y 2016**

Esperamos haberte ayudado.

Únete a nuestra red: [https://www.facebook.com/pages/Funcionarios-](https://www.facebook.com/pages/Funcionarios-Eficientes/259273387491245)[Eficientes/259273387491245](https://www.facebook.com/pages/Funcionarios-Eficientes/259273387491245) Síguenos en:<https://es.twitter.com/funcionariosefi> Nuestros vídeos en:<https://www.youtube.com/user/FuncionariosEfi> Sitio Oficial[: http://www.funcionarioseficientes.es](http://www.funcionarioseficientes.es/)